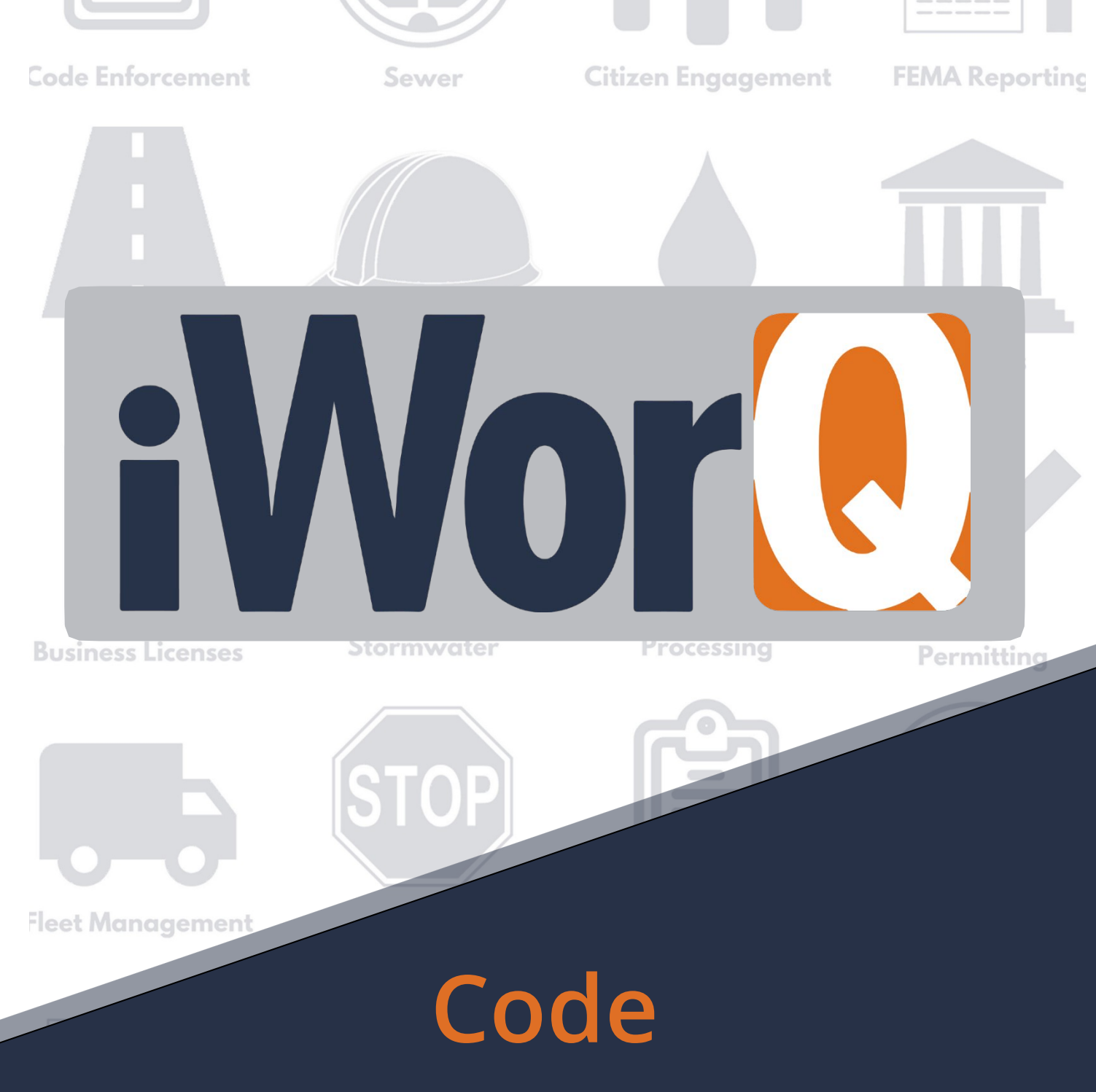

# **Enforcement**

**Quick Start Guide**

## **Welcome to Code Enforcement**

iWorQ is designed so you can customize the software to meet your Code Enforcement needs. This guide was created to help you start performing common tasks in the Code Enforcement system through step-by-step explanations and screen shots.

For additional help or questions, please call technical support at **888.655.1259.**

### **Technical support and** training are always free!

### **Table of Contents**

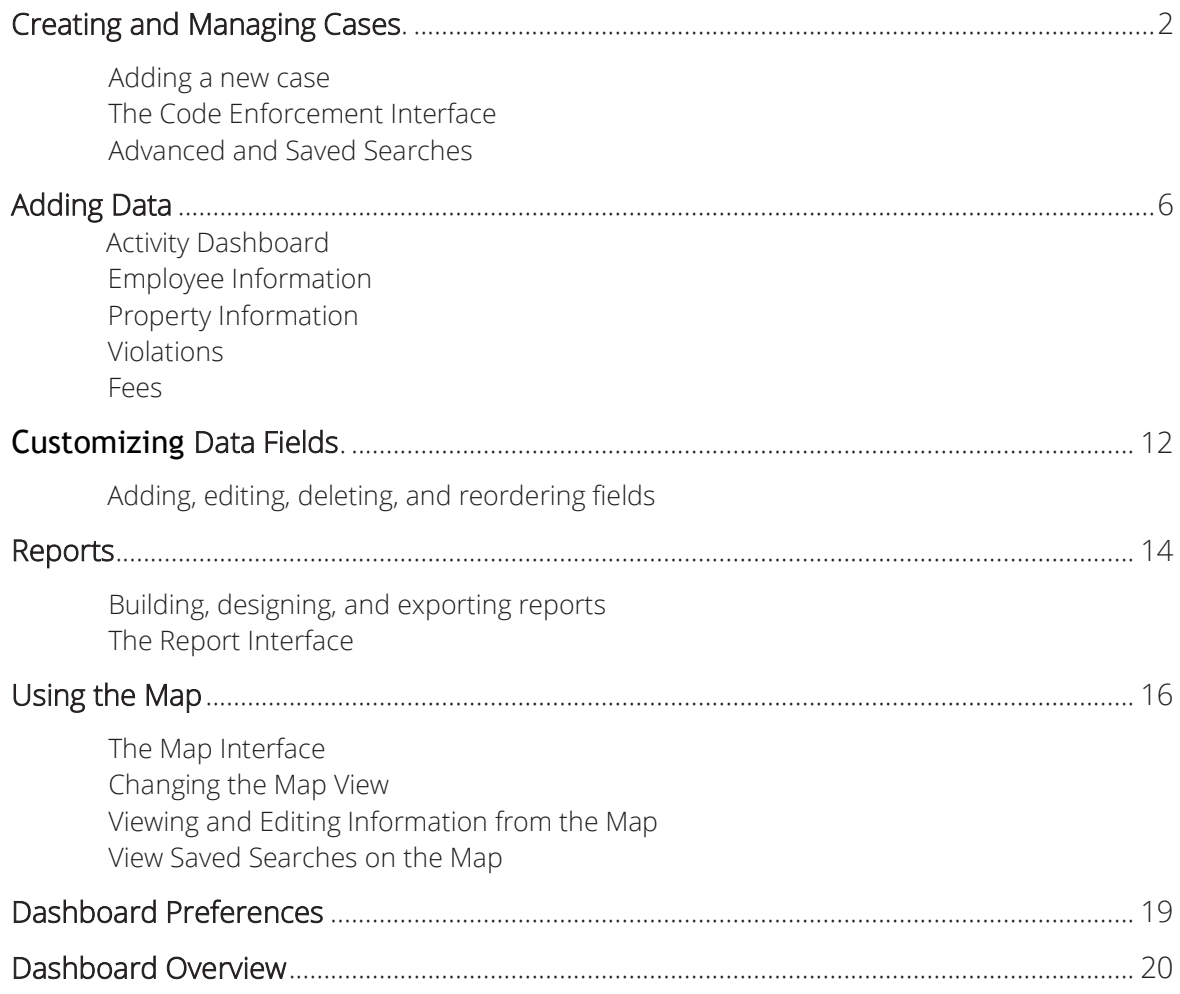

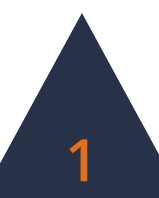

## **Creating and Managing Cases**

**REPORTS EMAIL SETTINGS GUEST MAP CASE VIEW ACTIVITY DASHBOARD EMPLOYEES PROPERTY VIOLATIONS FEES FIELDS MAP** Advanced Search Open Saved Search Main **New Case Case Templates** 

### **Adding a New Case**

- **1.** In the sub-menu, click **New Case**.
- **2.** Fill out the case information. This can be changed later if necessary.
- **3.** Click the **Create** button at the topright of the screen.

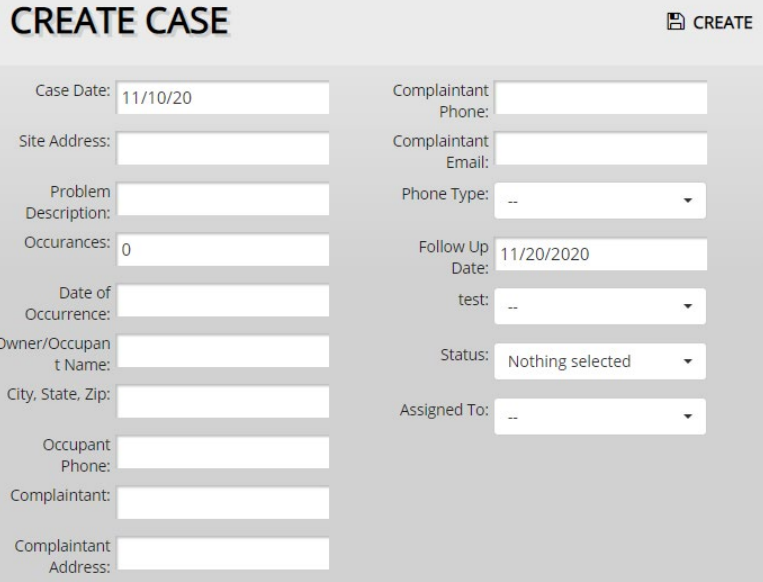

**Violations, fees, notes, files, etc. can be added once the case has been created.**

**To add additional fields or items to the drop-down menus, see page 12.**

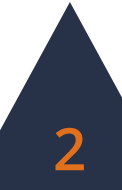

## **Modifying Case Data**

- **1.** To edit an existing case, click on the case's row within the Case View table.
- **2.** The Case Information window will display all the information attached to the case. Edit the necessary information.

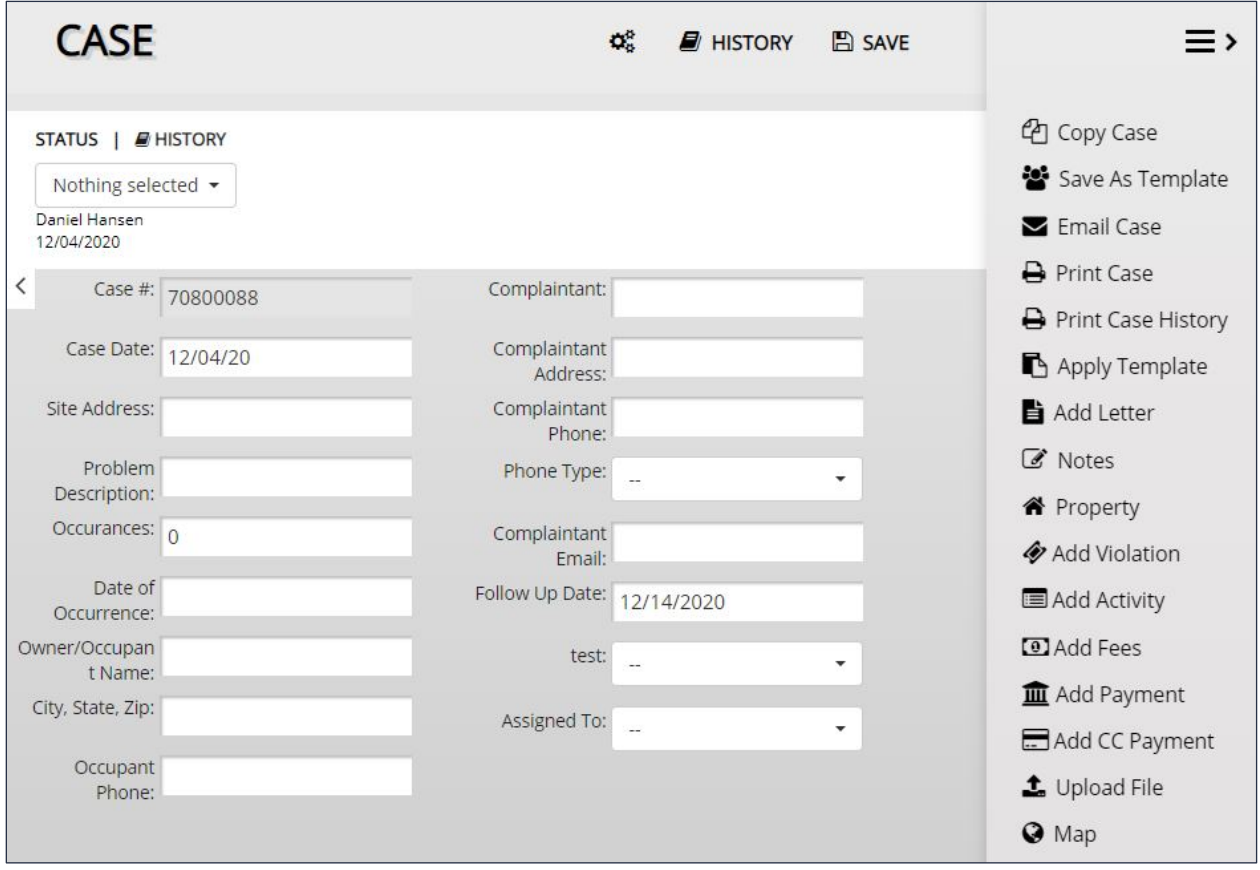

**3.** Click the **Save** button to preserve any changes made to the case.

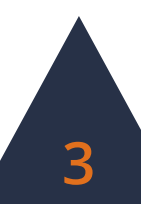

## **The Code Enforcement Interface**

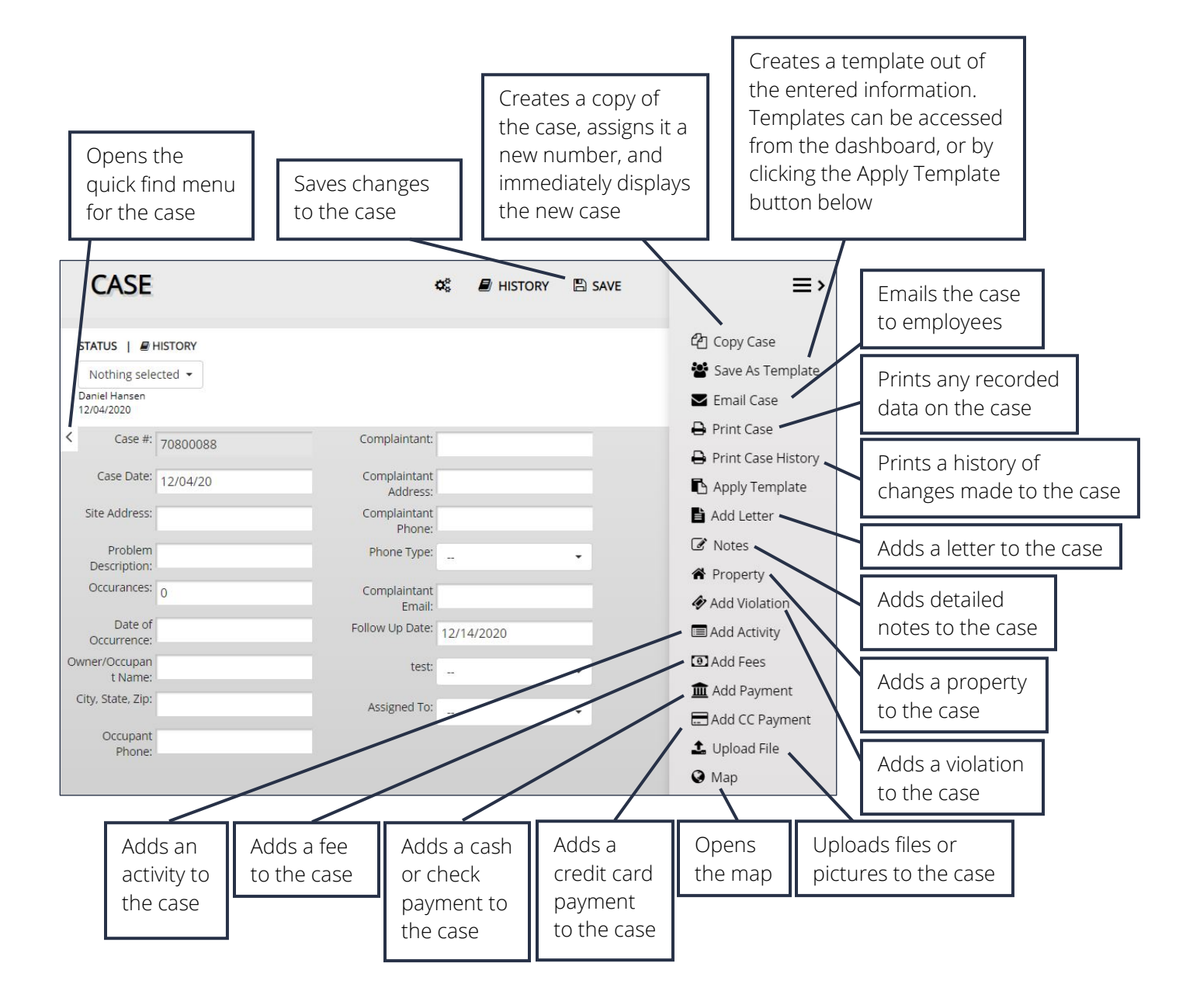

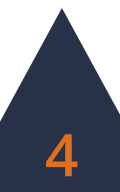

## **Advanced Search**

**CASE VIEW ACTIVITY DASHBOARD EMPLOYEES PROPERTY VIOLATIONS Advanced Search** Open Saved Search New Case Case Templates Main

#### **Using the Advanced Search**

- **1.** Click the **Advanced Search** button in the sub-menu.
- **2.** The Advanced Search allows the user to search by any fields in the application. Enter the desired search parameters and click **Search**.

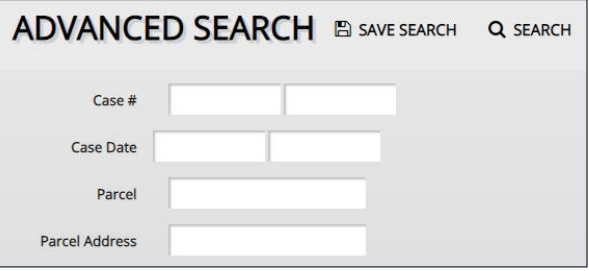

**3.** Searches can be saved for later ease of access. To save a search, click the **Save Search** button.

**CASE VIEW** 

ACTIVITY DASHBOARD

Abandoned Vehicle

**OPEN** 

#### **Saved Searches**

There are two methods to open a saved search.

- **1.** Click the **Open Saved Search** button in the sub-menu.
- **2.** Select the saved search from the drop-down menu and click **Open**.

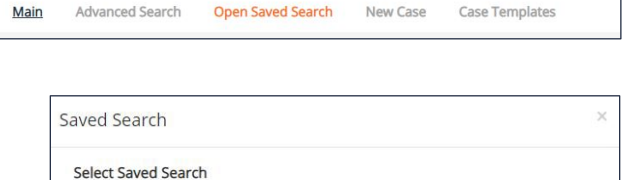

**EDIT** 

**EMPLOYEES** 

PROPERTY

**VIOLATIONS** 

 $\check{~}$ 

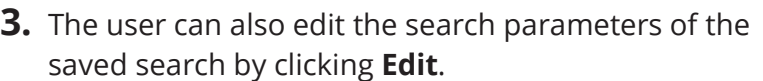

**4.** Alternatively, select the saved search from the **Select View** drop-down menu in the upper right-hand corner of the Case View table.

Saved Searches can also be used when creating reports.

**If you have questions about saved searches, contact iWorQ for assistance: 888.655.1259.**

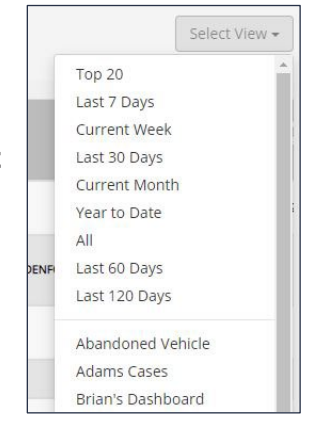

**DELETE** 

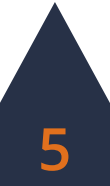

## **Adding Data**

## **Activity Dashboard**

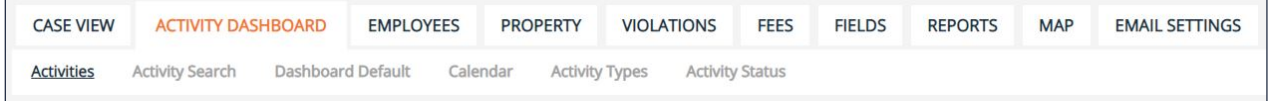

The Activity Dashboard displays scheduled activities associated with cases for a specified time-period. Options to add Activity Types and Statuses are also included in the dashboard and can be added or edited as needed.

#### **Activity Search**

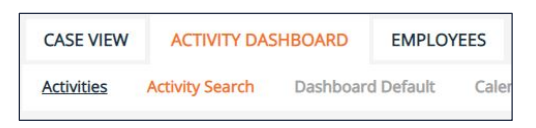

- **1.** Click the **Activity Search** button in the sub-menu.
- **2.** In the Activity Search window, enter the parameters by which to search.
- **3.** Results will display in the table.

#### **Activity Type**

**1.** Click the **Activity Type** button in the sub-menu.

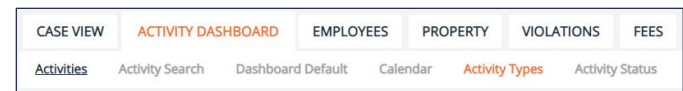

**Activity Search** 

Case #:

Activity Date:

Activity Type:

Scheduled Date:

Completed Date: Description: **Activity Status:** 

Assigned To: Hours: Search Activities by Property Owner Name: Owner Address: Property Address:

From

From

From

Nothing selected

Nothing selected Nothing selected

 $\boxed{\mathsf{To}}$ 

 $\boxed{\mathsf{To}}$ 

 $T<sub>o</sub>$ 

**SEARCH** 

- **2.** Click **Add Type**.
- **3.** Enter the Activity Type name and description. Click **Add New**.
- **4.** Click on an existing type to edit or click the red X at the end of the type's row to delete.

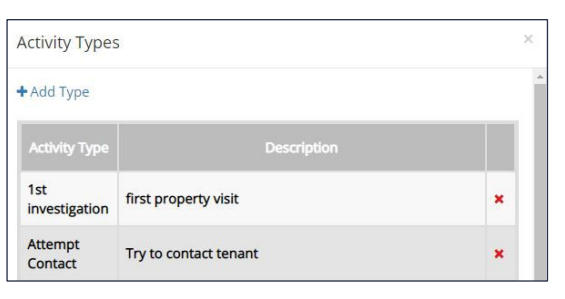

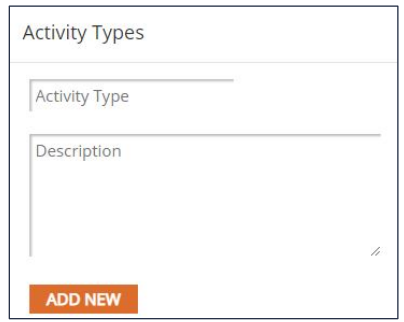

#### **Activity Status**

- **1.** Click the **Activity Status** button in the sub-menu.
- **2.** Enter a name for the new Activity Status and click **Add New**.
- **3.** Click on an existing status to edit or click the red X at the end of the status' row to delete.

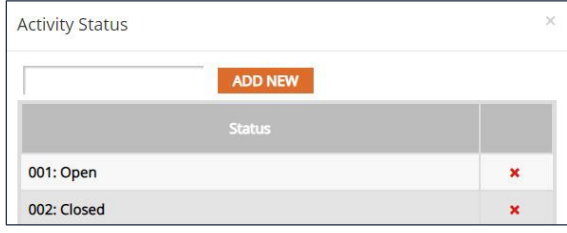

**Activity Types and Statuses cannot be deleted if they are attached to a case.**

#### **Dashboard Default**

- **1.** To set a default view entering the Activity Dashboard, click the **Dashboard Default** button in the submenu.
- **2.** Select the parameters for the default view.
- **3.** Click **Edit**.
- **4.** To reset the default view, click **Clear**.

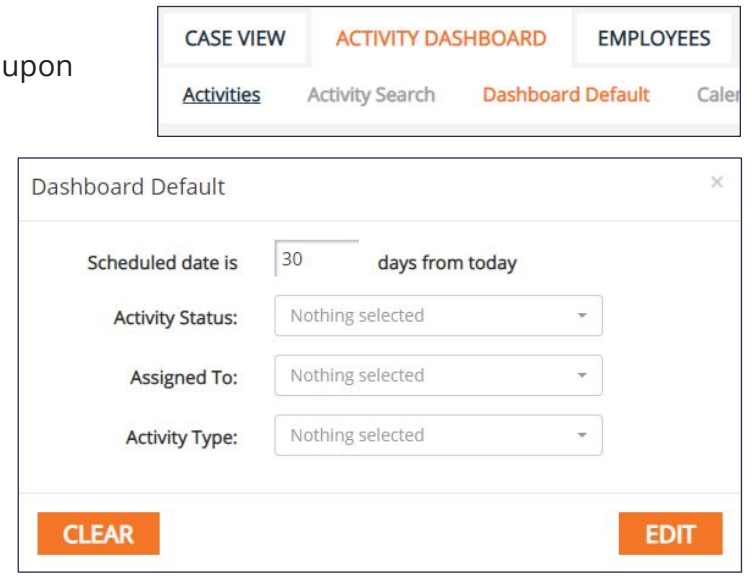

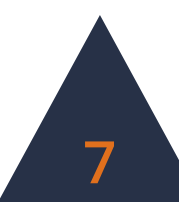

## **Employees**

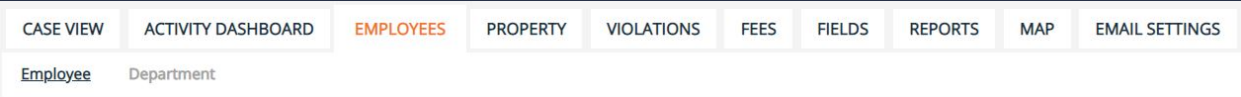

Add Employee

**Employee Name** 

Email Department

Title

#### **Adding an Employee**

**1.** Click the **Add Employee** button within the side menu on the right-hand side of the screen.

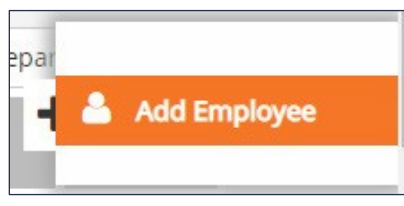

**2.** Fill in the employee information and click **Add Employee**.

#### **Adding a Department**

- **1.** Click the **Department** button in the sub-menu.
- **2.** Click **Add Department**.
- **3.** Enter the new department name and choose whether to add the new department only to the Code Enforcement application or to all applications.
- Phone Active: Active  $\checkmark$ **ADD EMPLOYEE CASE VIEW ACTIVITY DASHBOARD EMPLOYEES** Employee Department

New Employee

Animal Control

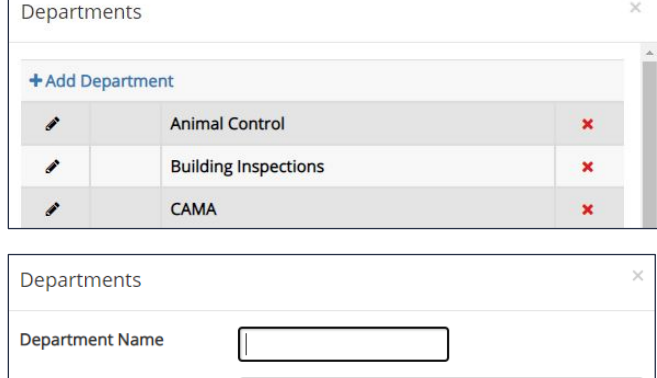

This application only

 $\checkmark$ 

- **4.** Click **Add**.
- **5.** To edit an existing **CANCEL** department, click on the row of the department in the table.
- **6.** To delete an existing department, click on the red X at the end of the department's row in the table. Departments cannot be deleted if information is associated with the department.

**Type** 

**ADD** 

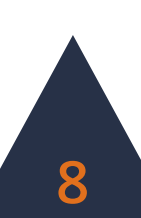

## **Property**

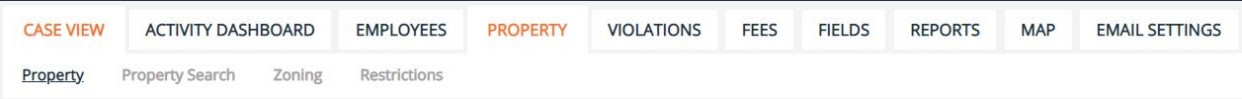

**ADD PROPERTY** 

#### **Adding Property**

**1.** Click on the **Add Property** button within the side menu.

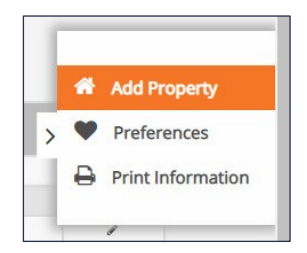

- **2.** Fill in the property details.
- **3.** Click **Add**.

#### Parcel Zoning ÷ Address: Owner. City: Owner Address: State Owner City: Zip: Owner State Owner Zip: Legal: Owner Phone: Subdivision: Owner Email: Lot: Block:

 $\mathbb{B}$  ADD

#### **Adding Zoning**

- **1.** Click the **Zoning** button in the submenu.
- **2.** Enter the zoning title into the textbox and click **Add New**.
- **3.** To delete an existing zoning label, click on the red X at the end of the zoning label's row in the table. Zoning labels cannot be deleted if information is associated with the zoning label.

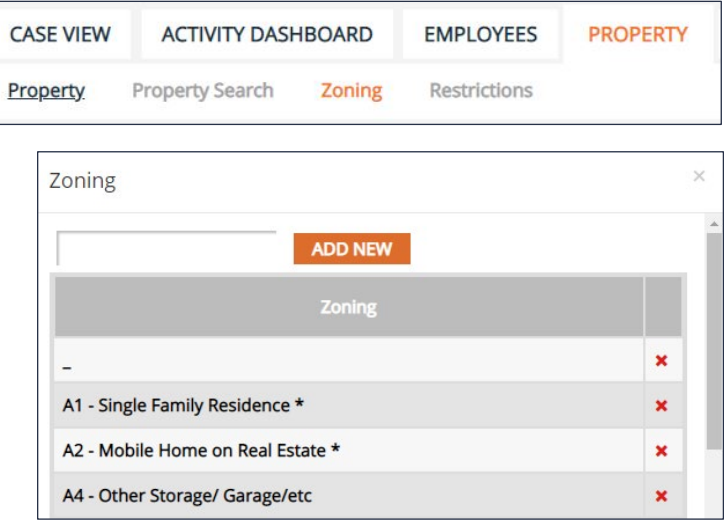

**We can upload your property information into your application. Call Technical Support at 888.655.1259.**

## **Violations**

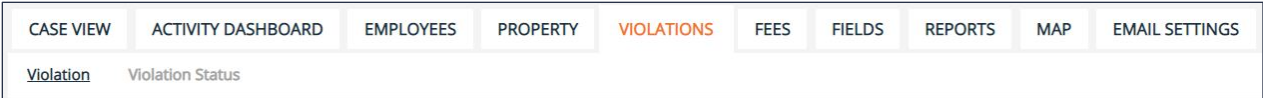

#### **Adding Violations**

**1.** Click **Add Violation** in the side menu.

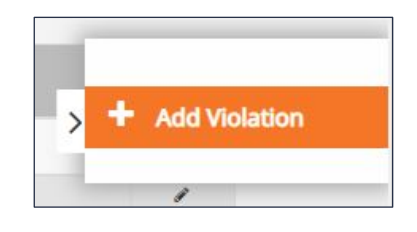

- **2.** Enter the information for the new violation.
- **3.** Click **Add**.

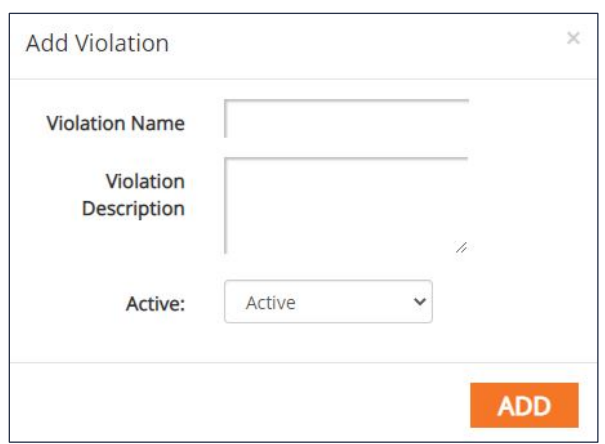

#### **Adding Violation Statuses**

**1.** Click the **Violation Status** button in the sub-menu.

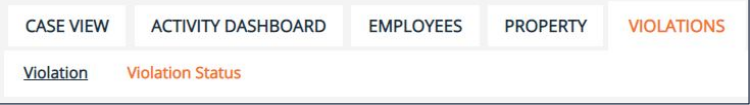

- **2.** Enter the name of the new Violation Status and click **Add New**.
- **3.** Click on an existing Violation Status to edit or click the red X at the end of the status' row to delete.

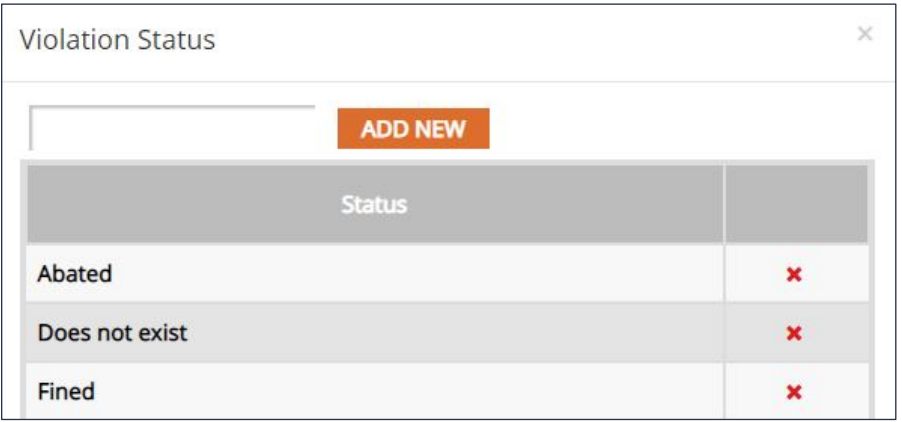

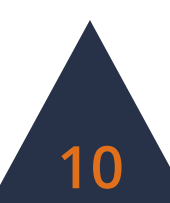

**Fees**

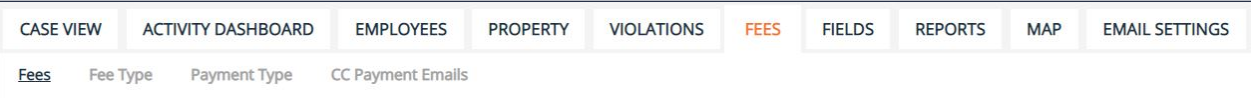

#### **Adding a Fee**

- **1.** Click the **Add Fee** button within the side menu on the right side of the screen.
- **2.** Enter the fee name and information.

**Q** Add Fee

**3.** Click **Add**.

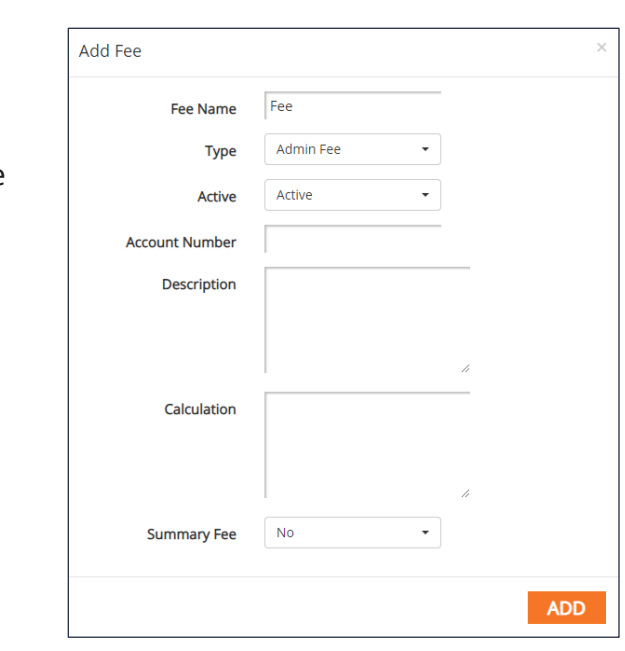

**If you are interested in having iWorQ upload your fee schedule call 888.655.1259.**

#### **Fee Formulas**

Fees can use data as part of the calculation. For the data to function properly in the formula:

- Case data must be enclosed in brackets.
- Case data must be named exactly as it appears on the case.
- Formulas are case sensitive.

For example, to create a fee of \$2 for every square foot of uncontained garbage on a property where the case field for square feet is named "Sq Feet". Theformulawould be:

#### **2\*[Sq Feet]**

If you need assistance, please call Technical Support at 888.655.1259.

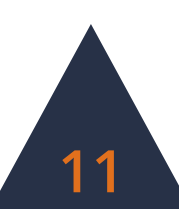

## **Customizing Data Fields**

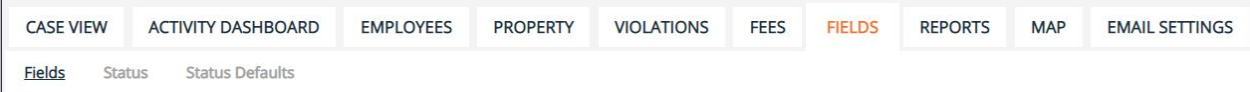

## **Adding Fields**

In the Fields tab, the side menu on the right-hand side of the screen contains four options to add a new field: Text, Numeric, Lookup, and Date.

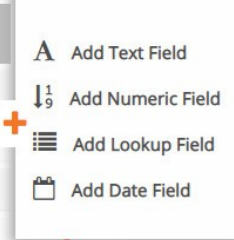

#### **Text Fields**

The Text Field accepts text, symbols, and numbers.

- **1.** Click **Add Text Field**.
- **2.** Enter in the Field Name and a default value to display upon creation of a new case.

#### **Numeric Fields**

The Numeric Field accepts numbers and decimals.

- **1.** Click **Add Numeric Field**.
- **2.** Enter in the Field Name, the number of decimal places to be displayed,

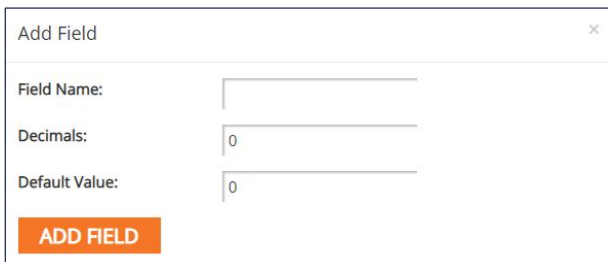

and a default value to display upon creation of a new case.

Add Field

Field Name: Default Days From **Creation Date:** 

Add Field

Field Name: Default Value:

**ADD FIELD** 

#### **Date Fields**

The Date Field accepts numbers formatted as dates.

- **1.** Click **Add Date Field**.
- **2.** Enter in the Field Name and enter a default

number of days away from creation date of the case to display.

**ADD FIELD** 

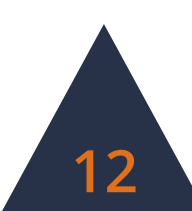

#### **Lookup Fields**

The Lookup Field creates a drop-down menu box.

- **1.** Click **Add Lookup Field**.
- **2.** Enter in the Field Name and click **Add Field**.
- **3.** To add options in the drop-down menu, click on the blue **Values** button in the new field's row in the table.

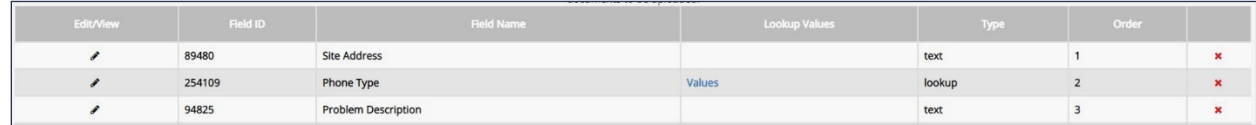

#### **4.** Click **Add Value**.

- **5.** Enter in a value and click **Add**.
- **6.** To edit an existing value, click the blue Edit button in

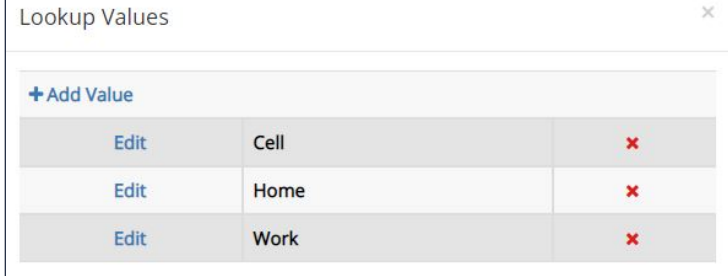

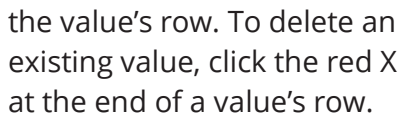

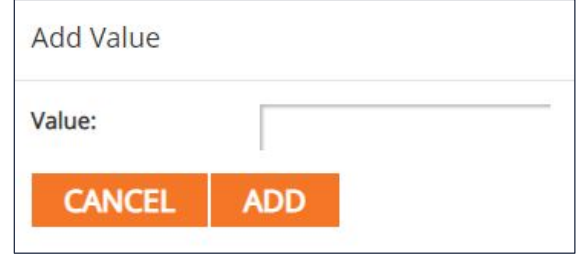

## **Deleting Fields**

To delete a field, click the red X at the end of a field's row and click Yes to delete the field. Fields cannot be deleted if information is associated with the field.

### **Reordering Fields**

To reorder fields, click and drag fields within the table into the desired order. Changes to the order of fields are automatically saved.

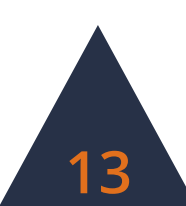

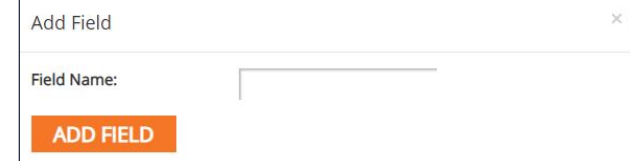

## **Creating Reports**

### **Building a Report**

**1.** In the Reports tab, choose from the list of options which report to run. Click the blue **Build** button at the end of the row of the report.

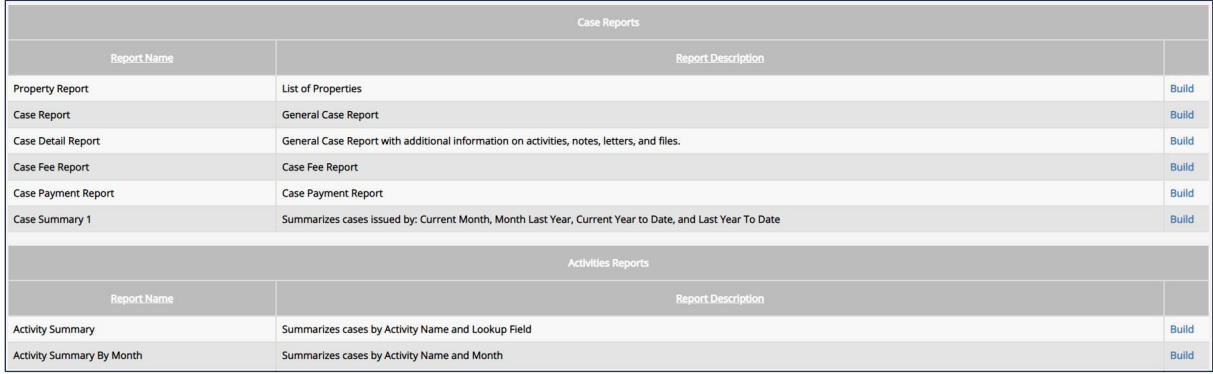

**2.** Select which data fields to display in the report. Reorder the fields into the desired order by clicking the up and down arrows for each field. Sorting and grouping rules are also available. Once finished, click the **Run** button.

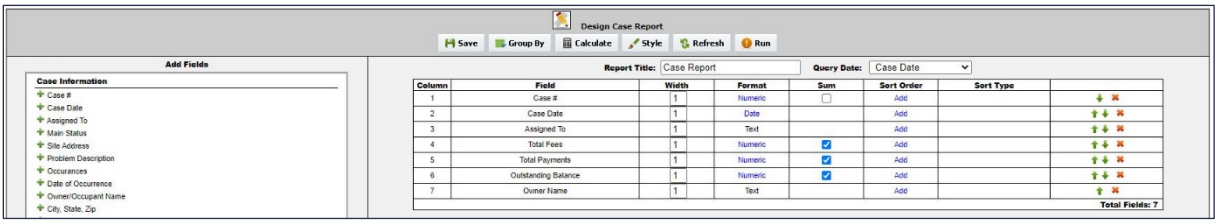

**3.** Select the data range for the report. Use a saved search to further narrow results, if desired. Once the necessary criteria has been selected, click Run to view or print the report, cancel to return and further build the report, or **Export as (.csv)** to download the data in a spreadsheet.

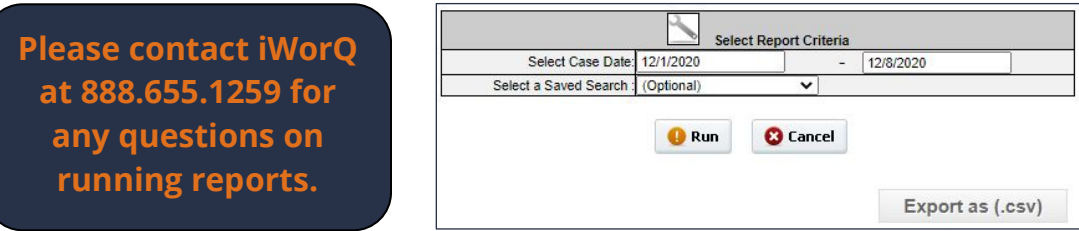

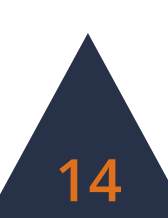

## **The Report Interface**

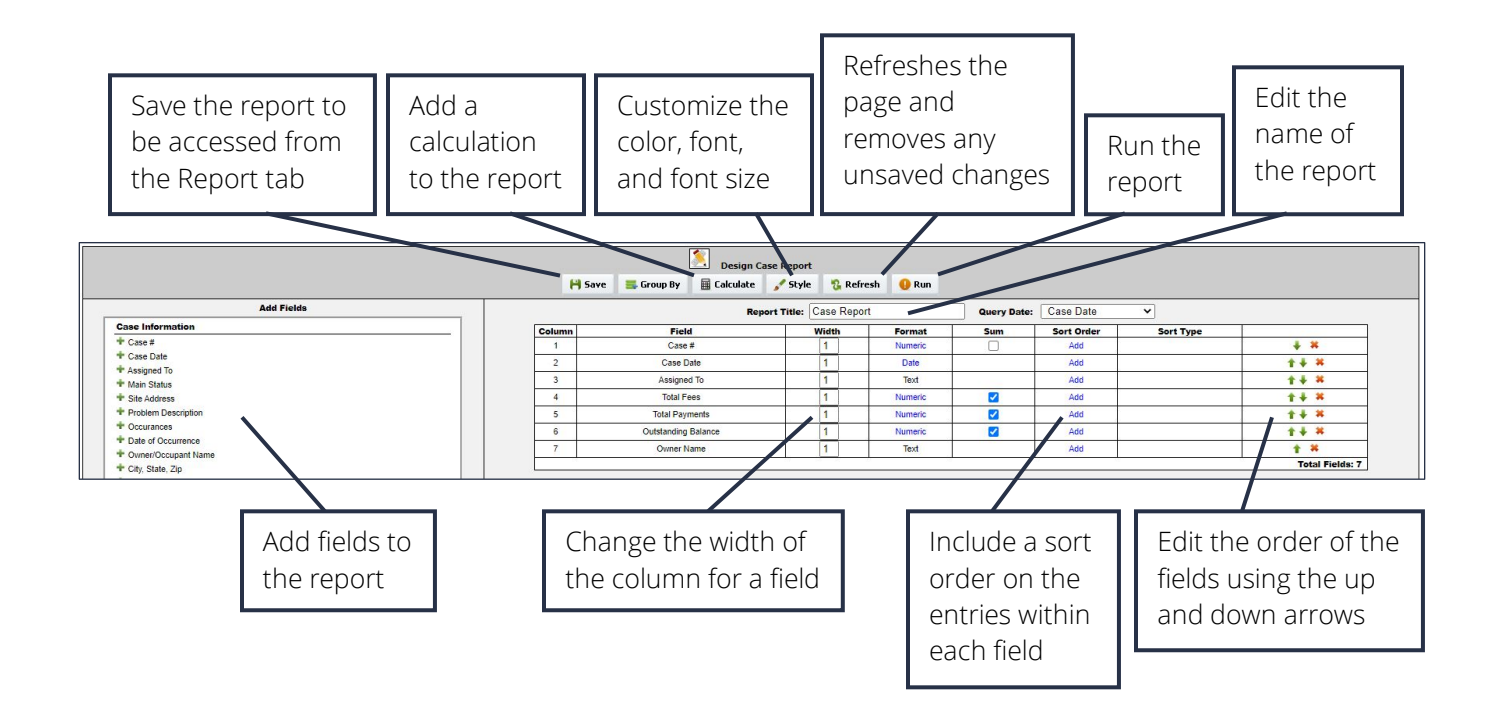

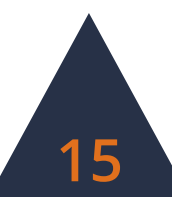

## **Using the Map The Map Interface**

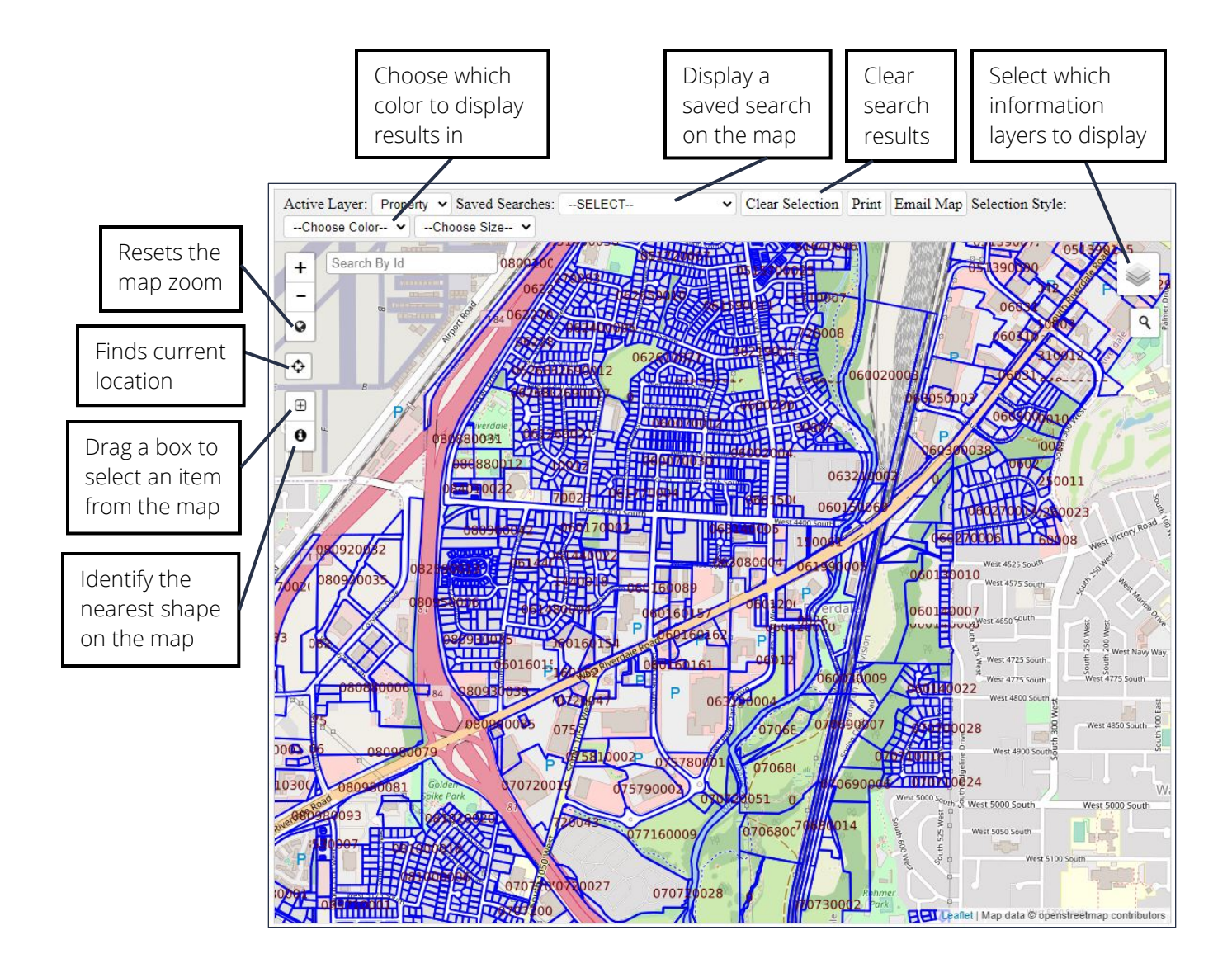

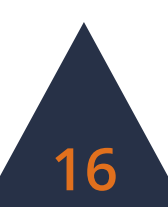

## **Changing the Map View**

- **1.** To change the background layer, click on the layers button in the top right-hand corner of the window.
- **2.** Select which option to display as the background map layer.

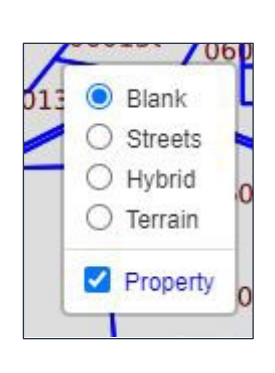

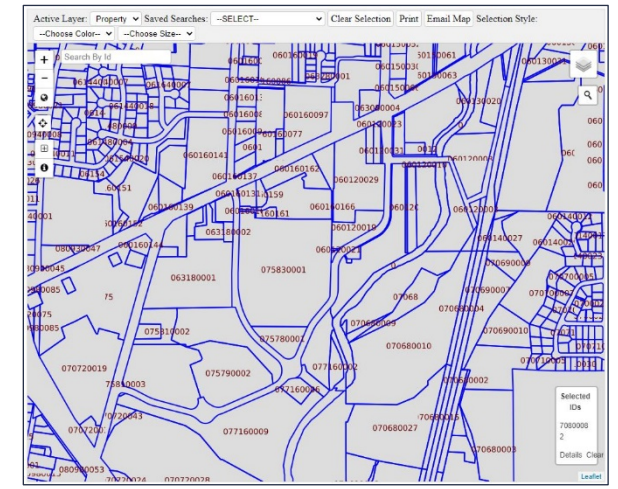

## **Viewing Saved Searches**

- **1.** To display saved search data, select the saved search from the Saved Searches drop-down menu at the top of the window.
- **2.** Results from the saved search will be highlighted on the map.
- **3.** To view the information of a property, click the identify button and click on a highlighted shape.

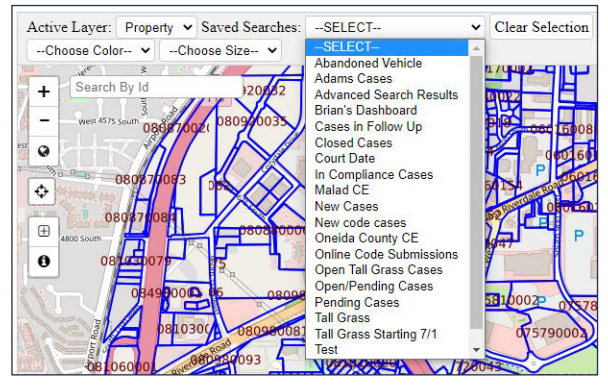

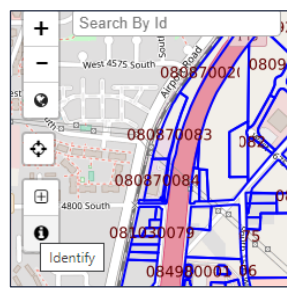

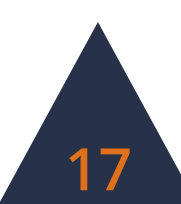

## **Creating a Case in the Field**

- **1.** To create a new case while on site, use the current location option to find your location on the map.
- **2.** Click on the Select option and place your cursor in the top corner of a property and drag a box within the parcel boundaries to select a location.

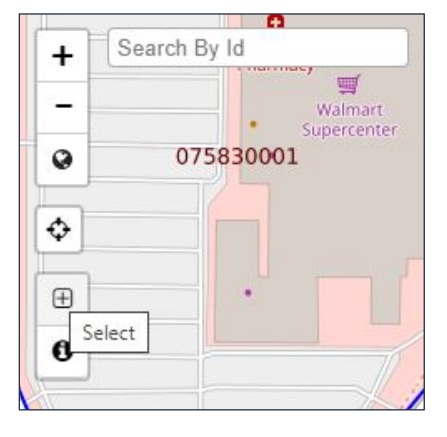

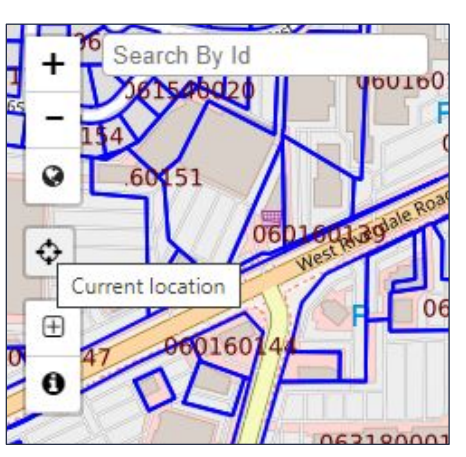

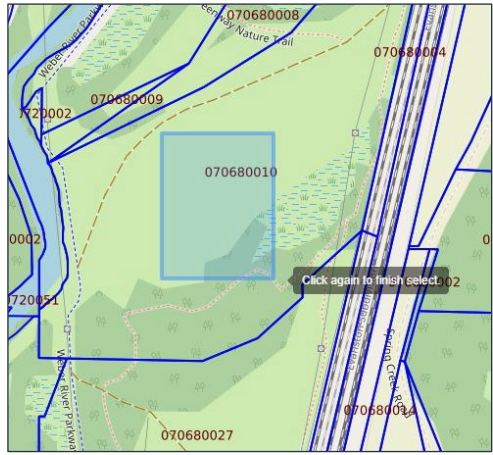

- **3.** Click on the property info link to open the property information.
- **4.** In the new window, create a case by clicking the Code Enforcement button on the right-hand side of the window.

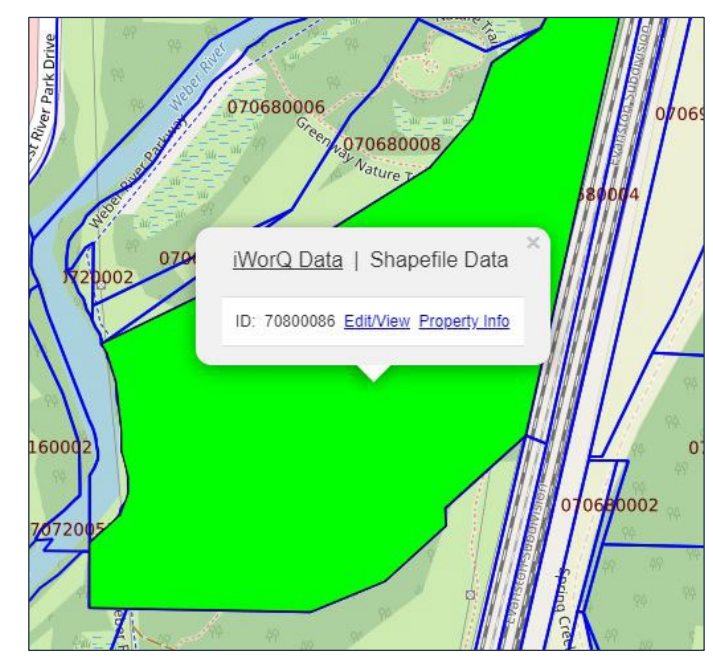

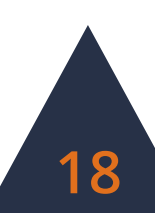

## **Dashboard Preferences**

## **Setting Preferences**

- **1.** To customize the display of the Code Enforcement application, select the **Preferences** button within the side menu.
- **2.** In the Code Preferences window, select which fields to display in the Case View table (this does not remove a field from the application and fields can still be viewed in the Case Information window if unchecked in the Preferences window). Select the number of lines displayed on each page as well as the size the information is displayed at.

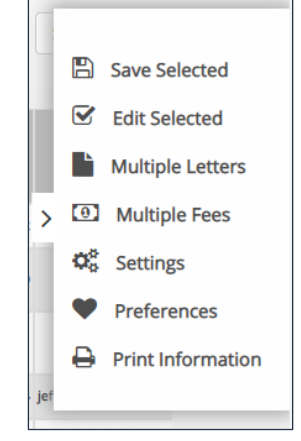

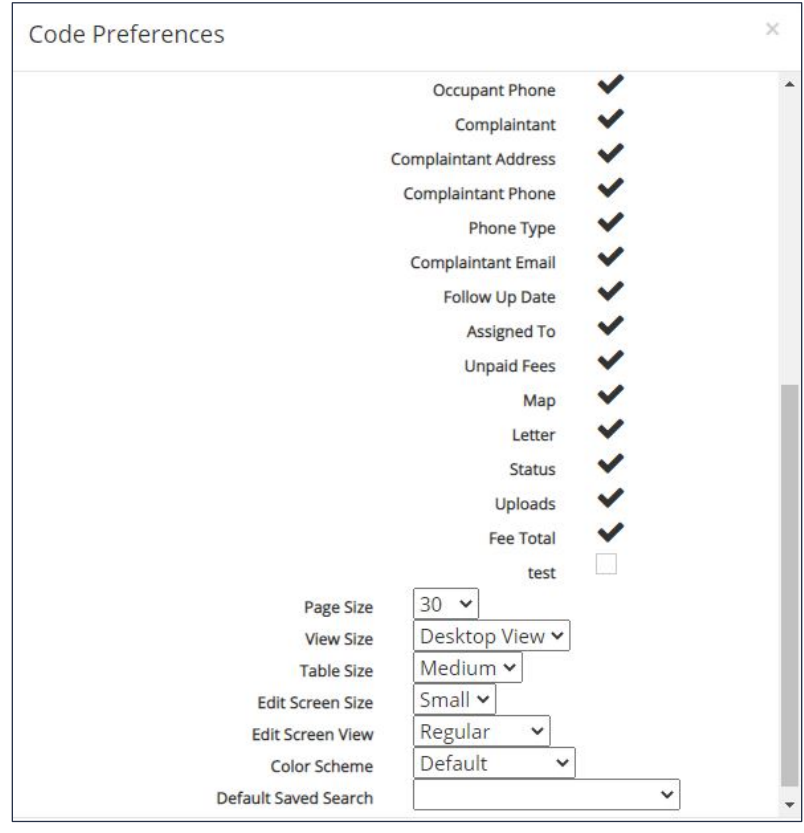

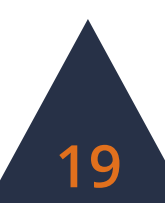

## **Dashboard Overview**

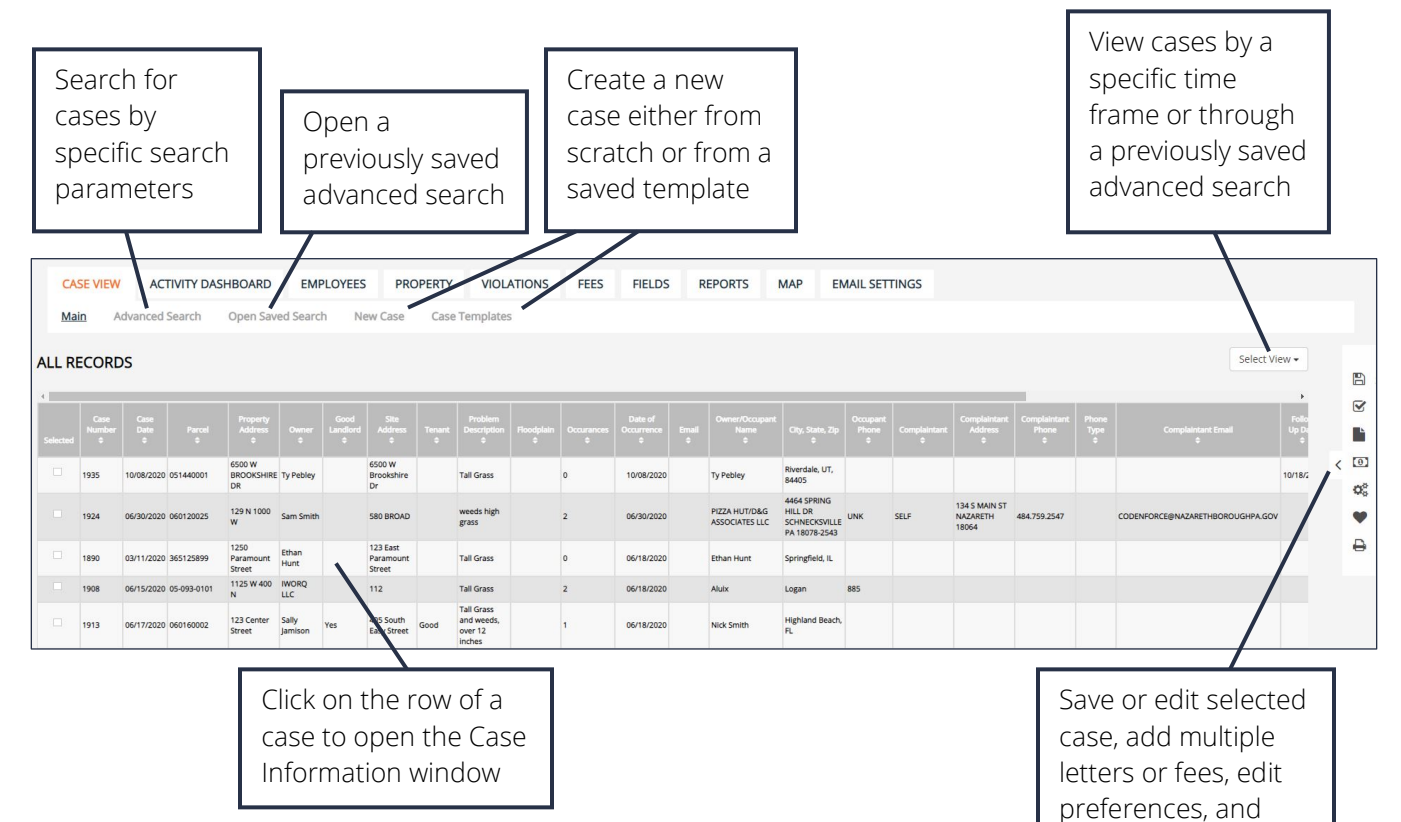

print information

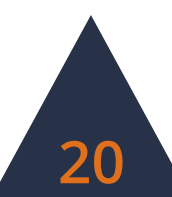